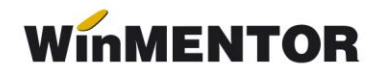

## **Restaurare Baza de date (pentru verificare salvare)**

După salvarea datelor dintr-o firmă este necesar ca la o anumită perioadă să se verifice corectitudinea salvării. În acest sens, este nevoie ca firma să fie restaurată pe o bază de test.

## **Etapele necesare a fi parcurse sunt următoarele:**

**1**. Se va descărca modulul *Restaurare* de pe [ftp://ftp.winmentor.ro/WinMentor/.](ftp://ftp.winmentor.ro/WinMentor/) După descarcăre, executabilul se va dezarhiva și se va muta la nivel de **WinMent**, unde regăsiți și *Mentor.exe*

## **Observație!**

Este necesar ca versiunea modulului *Restaurare* să coincidă cu cea a **Mentorului.**

Numărul versiunii îl puteți observa la deschiderea **Mentorului**, precum în figura 1.

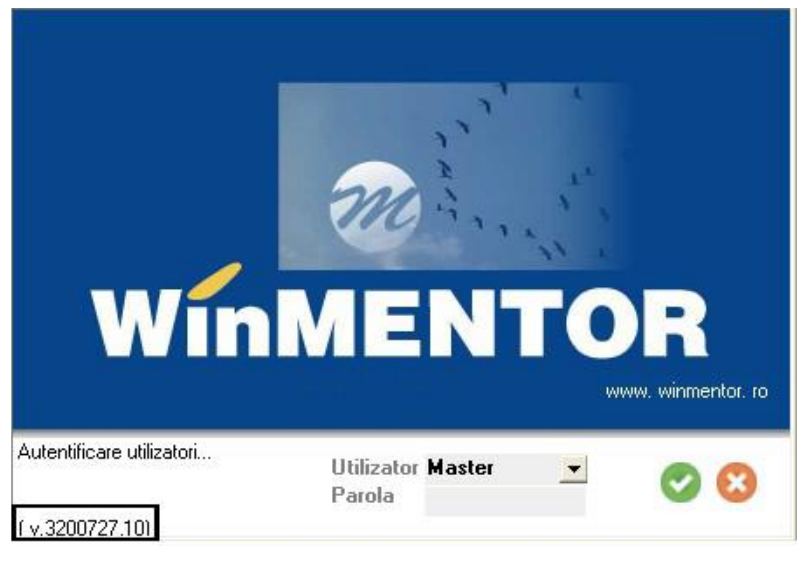

*Fig. 1*

**2**. Creați în **Mentor** o firmă nouă de test.

**3.** Creați în **MSAVE** un nou folder cu denumirea prescurtată a firmei nou create. În acest folder mutați salvarea făcută pentru firma reală.

**4.** Deschideți modulul *Restaurare* și alegeți arhiva corespunzătoare.